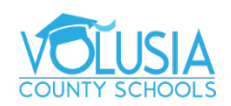

## **How to Use Chrome with Accessibility Extensions**

You can make Chrome easier to use by installing accessibility extensions.

## **Find & add accessibility extensions**

To find accessibility extensions for Chrome, visit the Chrome Web Store and search for "accessibility."

When you find an extension you want, add it to Chrome:

- 1. In the Chrome Web Store, click the extension you want to install <https://chrome.google.com/webstore/category/extensions>
- 2. At the top right, click Add to Chrome.
- 3. When prompted, confirm by clicking Add extension. An icon for the extension will appear to the right of your address bar.

Below are a few Google Chrome extensions for accessibility:

## **Color Enhancer (adjust webpage colors)**

Using the [Color Enhancer extension,](https://chrome.google.com/webstore/detail/color-enhancer/ipkjmjaledkapilfdigkgfmpekpfnkih?hl%3Den) you can adjust the color in webpages, like removing specific colors that are difficult for you.

To use the extension:

- 1. To turn on the extension, to the right of the address bar, click Color Enhancer  $\bullet$ .
- 2. Click Setup.
- 3. Choose the row of color combinations with the greatest level of color confusion.
- 4. Move the slider to adjust the level of color correction. Choose a setting where you can see as many stars as possible with the least amount of color distortion.
- 5. When you're done, click OK.

## **High Contrast (adjust or remove colors)**

You can make reading text and seeing image details easier using the [High Contrast extension.](https://chrome.google.com/webstore/detail/high-contrast/djcfdncoelnlbldjfhinnjlhdjlikmph?hl%3Den) It has filters to adjust color contrast, flip black and white, or remove colors altogether. You can also customize your settings by website.Note: Some built-in webpages on Chrome can't be adjusted, like the Chrome Web Store, the New Tab page, and the Chrome settings page.

To use the extension:

- To turn on the extension, to the right of the address bar, click High Contrast  $\blacksquare$ .
- To adjust images and text on the page, click High Contrast  $\blacksquare$ . Under "Color scheme for [site]," select the color scheme you want.
- To turn off the extension, click High Contrast  $\Box$  Disable.

You can also [browse in Dark theme or Dark mode.](https://support.google.com/chrome/answer/9275525)